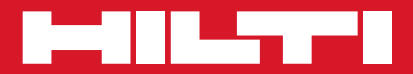

# POS 15/18

**Kurzanleitung de**

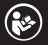

Printed: 18.12.2014 | Doc-Nr: PUB / 5199511 / 000 / 01

Printed: 18.12.2014 | Doc-Nr: PUB / 5199511 / 000 / 01

# **KURZANLEITUNG POS15/18 Tachymeter**

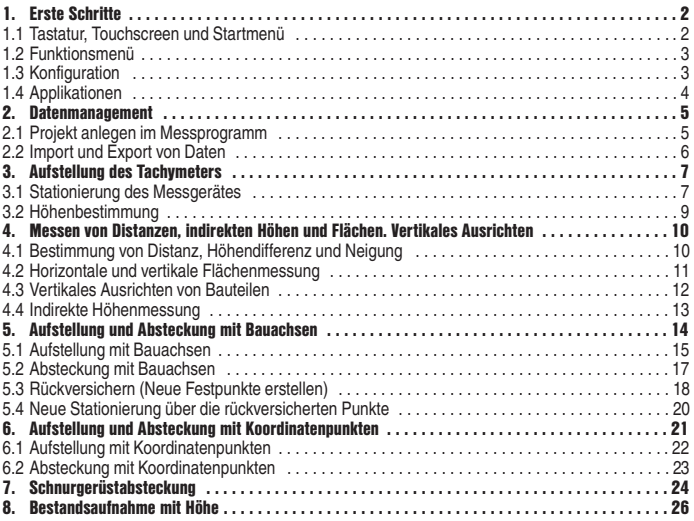

# **1. Erste Schritte**

#### **1.1 Tastatur, Touchscreen und Startmenü**

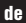

 $\circledcirc$  $\overline{\circ}$  $\bullet$   $\bullet$   $\bullet$ **200 BEKE**  $4 N$ 

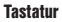

**G** Gerät Ein/Aus **2** Display Tag/Nacht

- **B** Funktionen
- 4 Zurück zum Start Menu
- **G** Hilfe

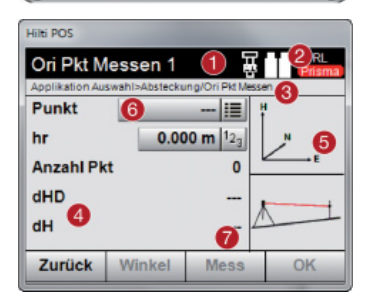

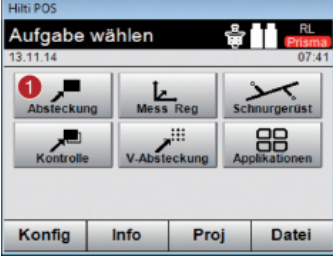

#### **Touchscreen**

- Anweisungen und Informationen
- **Akku, Laser Pointer, Prisma & RL**
- **a** Aktives Menü
- **4** Datenfeld
- **G** Graphik
- **G** Eingabefelder
- **A** Funktionsbuttons

#### **Startmenü**

**+3** Start der ausgewählten Applikation

#### **1.2 Funktionsmenü**

Durch Drücken der Taste **[FNC]** kann jederzeit in das Funktionsmenü gewechselt werden.

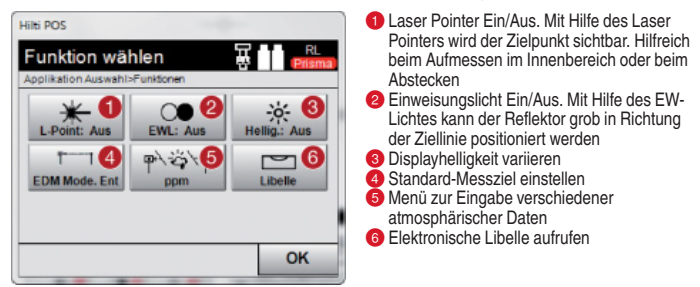

#### **1.3 Konfiguration**

Im Startmenü auf die Taste **[Konfig]** drücken um das Konfigurationsmenü zu starten.

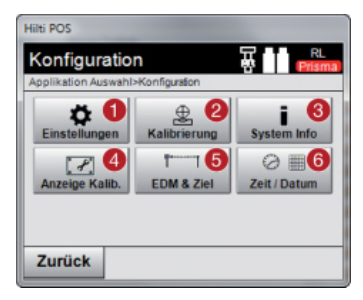

- Einstellungen von Sprache, Einheiten, Winkelauflösung, Dezimaltrennzeichen
- **2** Kontrolle und Kalibrierung von Zielachse, V-Index und Kompensator
- Anzeige der System Informationen, Serien Nummer und Software Version
- 4 Kalibrierung des Touchscreens
- **B** EDM & Ziel Einstellungen
- **6** Zeit- und Datumseinstellungen

#### **1.4 Applikationen**

Im Startmenü kann auf mehrere Anwedungen zugegriffen werden. In **[Applikationen]** können weitere Anwendungen aufgerufen werden. In diesem Menü kann man mit **[Zurück]** wieder zurück ins Startmenü.

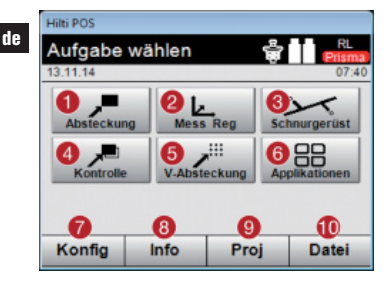

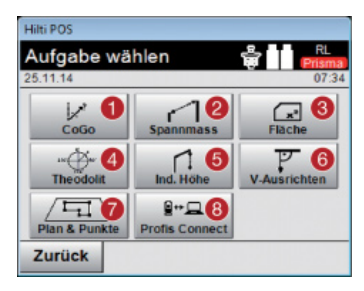

- Absteckung von Plandaten / Punkten in das Baufeld
- Aufmass und Speichern von Punkten im Koordinaten oder Bauachssystem
- Punkte messen im Bezug auf eine Linie
- **4** Kontrolle bestehender Bauteile
- Absteckung von Punkten auf eine vertikale Ebene
- **6** Weitere Anwendungen
- **Konfigurationsmenu**
- **8** Projektinformation
- **C** Auswahl Projekte
- Kopieren, importieren und exportieren von Projekten, und anhängen von DXF-Dateien
- CoGo: Berechnung mit Koordinaten
- Spannmass: Entfernung zwischen 2 Punkten
- **C** Fläche: Horizontale oder vertikale Flächenbestimmung
- **4** Theodolit: Theodolitmodus
- **5** Ind. Höhe: Indirekte Höhenbestimmung zwischen zwei Punkten, wobei ein Punkt nicht direkt messbar ist
- V-Ausrichten: Vertikales Ausrichten von Bauteilen
- Plan & Punkte: Punkte extrahieren aus DXF-Karte
- <sup>8</sup> Profis Connect: Anbindung an die "Hilti PROFIS Connect" Software (Punkttransfer)

# **2. Datenmanagement**

#### **2.1 Projekt anlegen im Messprogramm**

Nach dem Starten jeder Applikation besteht die Möglichkeit ein Projekt neu anzulegen oder ein bestehendes auszuwählen. Eine Projektzuordnung ist für jede Applikation notwendig.

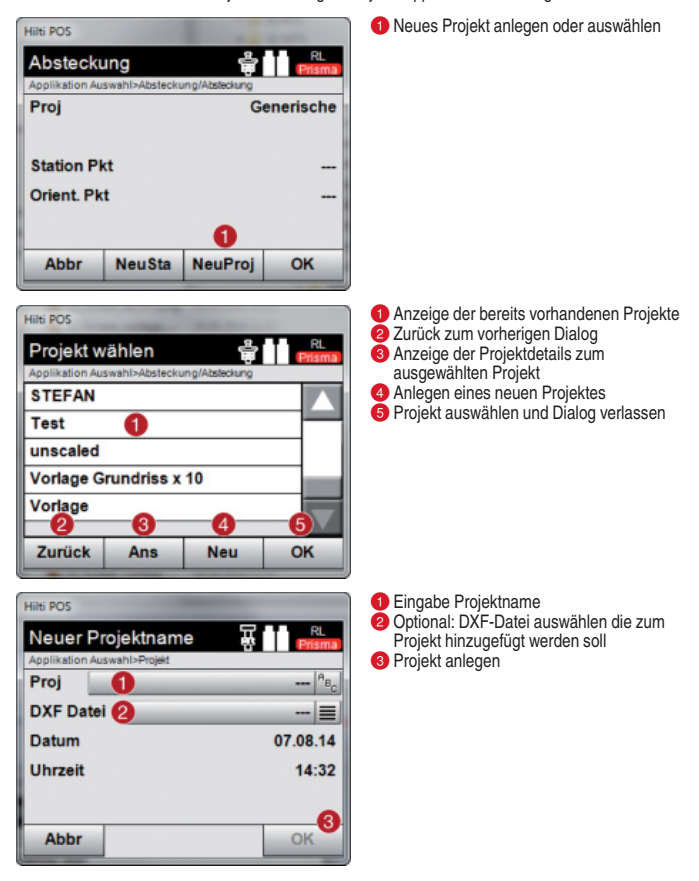

#### **2.2 Import und Export von Daten**

Unter **[Datei]** werden alle Projekte im Gerätespeicher verwaltet und ermöglicht den Datentransfer zwischen PC and Tachymeter. Ein Basis Speicher für die Datenherkunft und ein Zielspeicher für den Export müssen angegeben werden (Int Speicher = Gerät/USB = externer Speicher)

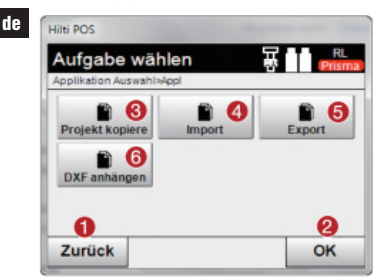

- Rückkehr zum vorherigen Dialog
- **2** Dialog beenden
- **B** Daten kopieren
- 4 Option Import von Daten
- **Option Export von Daten**
- **6** Option Import von DXF-Daten

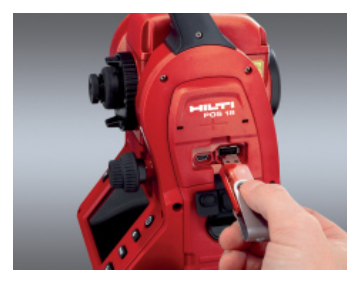

USB-Stick in den vorgesehenen Anschluss stecken.

### **Hinweis:**

Die Daten auf dem USB-Stick werden/müssen in einem Ordner mit dem Namen "Hilti Jobs" gespeichert werden.

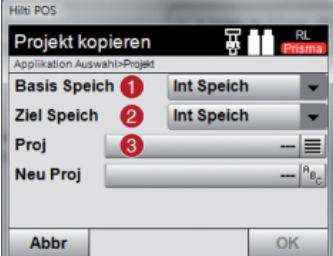

**Basis Speich:** Wo befinden sich die Daten **- Ziel Speich:** Wo sollen die Daten gespeichert werden <sup>2</sup> **Projekt:** Auswahl des Projektes

# **3. Aufstellung des Tachymeters**

#### **3.1 Stationierung des Messgerätes**

Für Absteckung oder Aufmass von Bauelementen ist es notwendig den Tachymeter zu positionieren. Diese Geräteposition kann einmal durch Koordinaten (Vermesserdaten) oder durch eine Bauachsaufstellung (Schnurgerüstachsen) definiert werden.

- **Bauachse:** Alle Bauelemente beziehen sich mit der Vermassung oder Positionsbeschreibung auf Bauachsen im Plan. Mit dem Tachymeter können ebenfalls Bauachsen und deren zugehörige Vermassungen verwendet werden um Punkte abzustecken.

#### **Stationierung Bauachse frei**

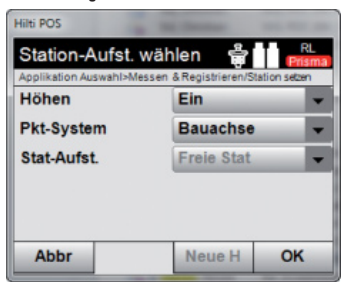

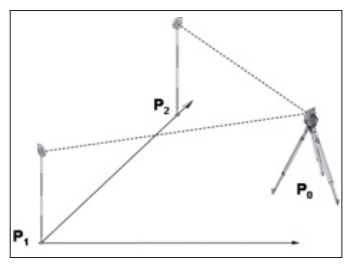

#### **Stationierung über Bauachse - Standpunkt über Bauachspunkt**

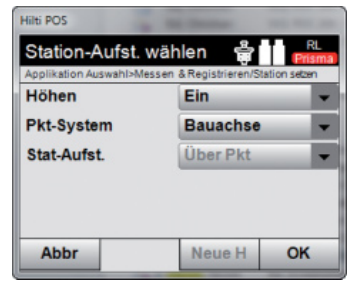

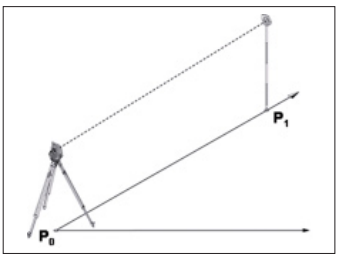

- **Koordinaten:** Auf vielen Baustellen sind Punkte vom Vermesser vorhanden, die mit Koordinaten vorliegen oder auch Positionen von Bauelementen, Bauachsen, Fundamenten, etc. die mit Koordinaten beschrieben sind. In diesem Fall kann in der Stationsaufstellung das System auf Koordinaten eingestellt werden.

#### **Stationierung über Koordinaten - Standpunkt frei gewählt**

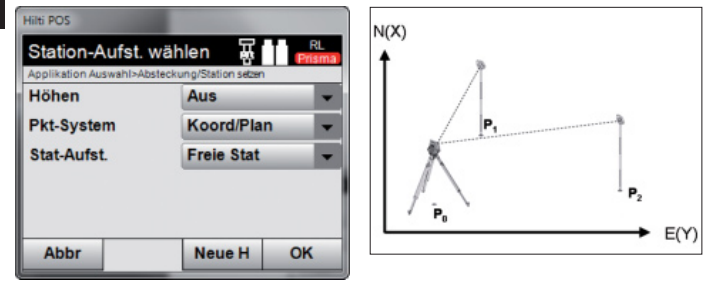

**Stationierung über Koordinaten - Standpunkt über Punkt**

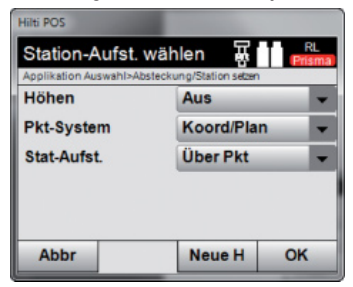

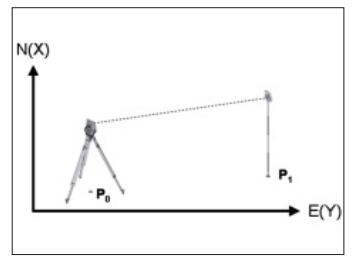

### **3.2 Höhenbestimmung**

Wird mit Höhen gearbeitet, muss die Einstellung im Stations- Aufstellungs-Menu auf **[Ein]** stehen.

- **Tachymeter steht über einem Punkt mit bekannter Höhe:** Bei bekannter Höhe des Bodenpunktes wird die Instrumentenhöhe gemessen **hi**.
- **Messung zu einem Punkt mit bekannter Höhe (Meterriss)** Winkel- und Distanzmessung wird zu einem Punkt mit bekannter Höhe durchgeführt und so durch "Messung" die Gerätehöhe festgelegt.

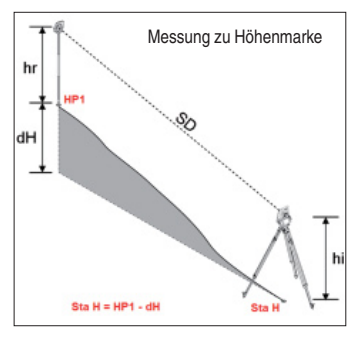

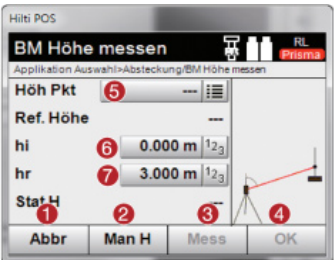

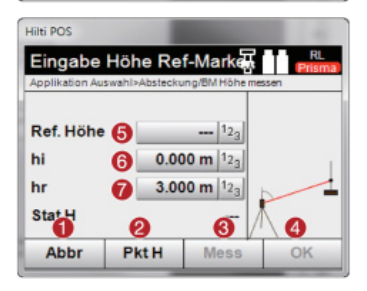

#### **Hinweis:**

Aufstellungsoption "Bauachse": die Höhenreferenzmarke muss immer manuell eingegeben werden, durch Drücken **"Höhe"** dann **"Man H"** und dann **"Ref. Höhe"**. Eingabe der Referenzhöhe.

#### **Hinweis:**

Aufstellungsoption "Koord/Plan": die Höhenreferenzmarke kann **auch** automatisch über nommen werden in dem Sie den Punkt aus dem Speicher auswählen, durch Drücken **"Höhe"** dann **"Ref. Höhe"** und dann Auswahl des Punktes mit Höheninformation.

- **-** Zurück zur vorherigen Ansicht
- **2** Manuelle Eingabe der Höhe der Höhenmarke
- Zur Höhenmarke messen, damit das Gerät die Stationshöhe daraus berechnen kann (z.B. wenn das Gerät nicht über der Höhenmarke aufgestellt ist)
- **A** Höhe bestätigen
- Höhenpunkt wählen (für Koord/Plan Option)
- **G** Eingabe der Gerätehöhe hi
- Eingabe der Reflektorhöhe hr
- **-** Vorgang abbrechen
- 2 Zurück zu Punkt Höhe
- Zur Höhenmarke messen, damit das Gerät die Stationshöhe daraus berechnen kann (z.B. wenn das Gerät nicht über der Höhenmarke aufgestellt ist)
- Höhe bestätigen
- **G** Höhe Referenzmarke eingeben (für Bauachse Option)
- Eingabe der Gerätehöhe hi
- Eingabe der Reflektorhöhe hr

### **4. Messen von Distanzen, Indirekten Höhen und Flächen. Vertikales Ausrichten.**

#### **4.1 Bestimmung von Distanz, Höhendifferenz und Neigung**

Die Anwendung **[Spannmass]** ermöglicht die Bestimmung von horizontaler Strecke **(HD)**, Schrägstrecke **(SD)**, Höhendifferenz **(dH)** und Neigung zwischen zwei gemessenen Punkten

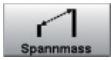

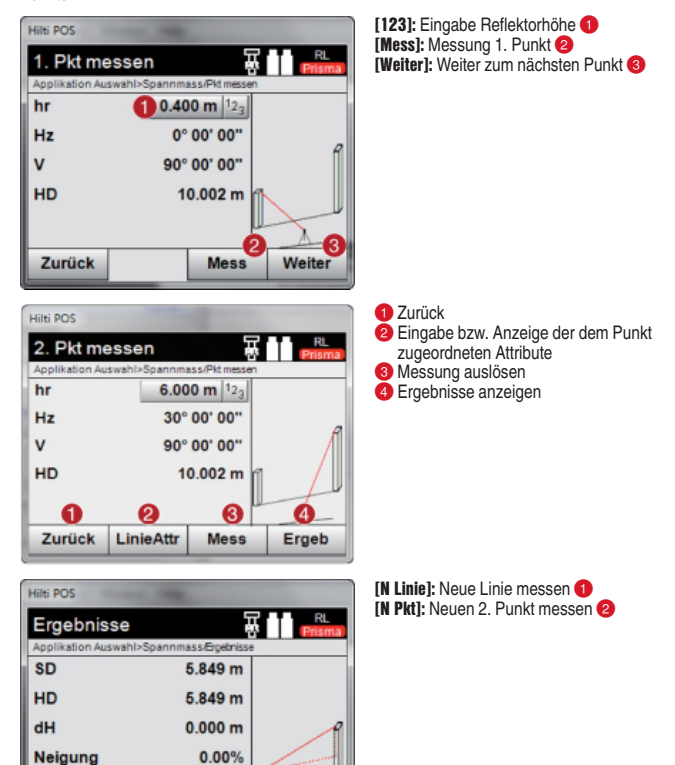

N-Linie

0° 00' 00"

**Speich** 

п

N-Pkt

10

**Neigung** 

Zurück

Die Anwendung **[Fläche]** ermöglicht die Bestimmung von horizontalen und vertikalen Flächen. Es wird jeweils eine Projektion auf eine horizontale oder entsprechend vertikale Ebene gebildet. Die vertikale Ebene wird durch die ersten beiden gemessenen Punkte definiert.

#### **4.2 Horizontale und vertikale Flächenmessung**

Hilti POS

 **[Ergeb]:** Werte anzeigen/speichern Flächen-Messung Applikation Auswahl>Horizontale FlächeMessunger Fläche  $4.02 \text{ m}^2$ **Umfang** 21.005 m Anz. Pkte 5/99 2 Ergeb Abbr EntfPkt **Mess** 

Hilti POS Ergebnis speichern Applikation Auswahl>Horizontale Fläche/Horiz Fläche Fläche  $4.02 \text{ m}^2$ Fläche  $0.00<sub>ha</sub>$ **Umfang** 21.005 m 0.02 km **Umfang** Anz. Pkte 5 Zurück **Speich** 

**[Speich]:** Daten speichern **-**

**[Mess]:** Messung auslösen **-**

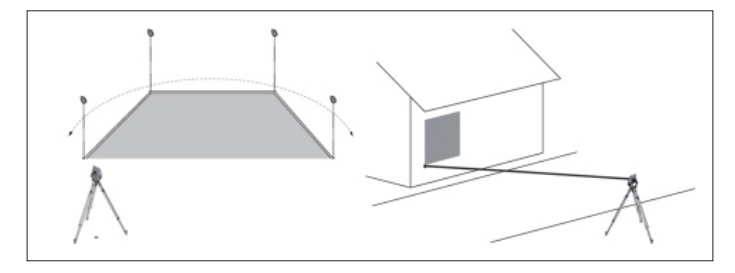

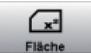

11

12

Zurück

Speich

## **4.3 Vertikales Ausrichten von Bauteilen**

Mit dem vertikalen Ausrichten können Elemente im Raum senkrecht gestellt, übertragen oder kontrolliert werden.

#### **-** Zur Messung zum ersten Referenzpunkt zurückkehren

**2** Ergebnisse speichern

**[123]:** Eingabe Reflektorhöhe **- [Mess]:** Messung 1. Punkt

 Winkel und Distanz messen und Korrekturwerte in der Anzeige aufdatieren

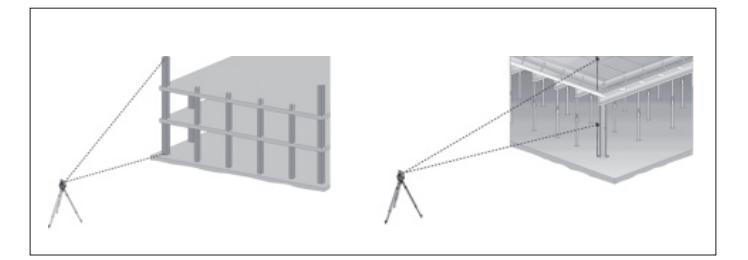

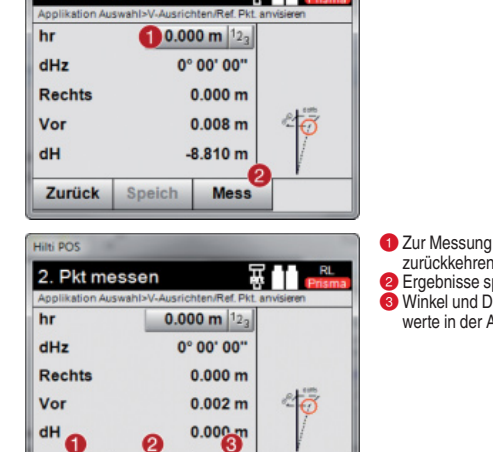

**Mess** 

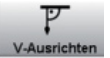

## **4.4 Indirekte Höhenmessung**

**Hilti POS** 

hr

 $\mathbf v$ 

HD

Zurück

1. Pkt messen

Mit der indirekten Höhenmessung werden Höhenunterschiede zu unzugänglichen Stellen bzw. unzugänglichen Punkten bestimmt, wenn diese keine direkte Distanzmessung zulassen. Die Höhe ist permanent ablesbar und ändert sich durch die Verstellung des Vertikalwinkels.

> З Weiter

**[123]:** Eingabe Reflektorhöhe **-[Mess]:** Messung 1. Punkt **[Weiter]:** Weiter zum nächsten Punkt

**-** Neue (weitere) indirekte Höhenmessung basierend auf einem neuen Referenzpunkt **2** Ergebnisse speichern

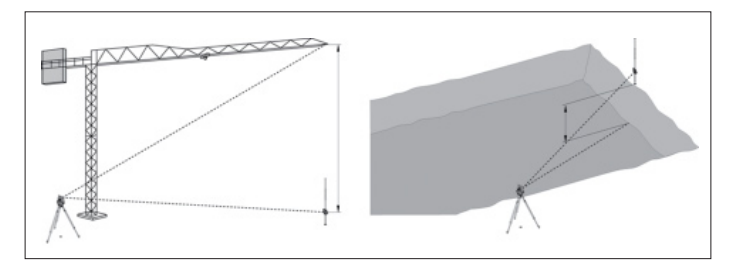

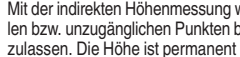

Applikation Auswahl>Indirekte Höhelnd, Höhe

 $\bigcirc$  0.400 m  $122$ 

28° 05' 44"

4.703 m

**Mess** 

פ

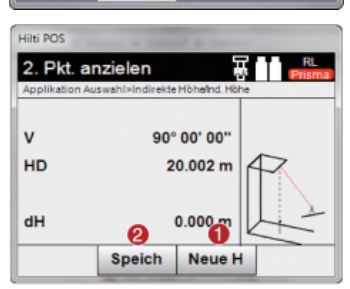

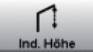

# **5. Aufstellung und Absteckung mit Bauachsen**

Der Tachymeter soll über vorhandene Schnurgerüstachspunkte stationiert werden. Ein zuvor bestimmter Achsschnittpunkt (z.B. Schnitt Achse A mit Achse 1) soll den Nullpunkt des Achssystems bilden.

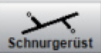

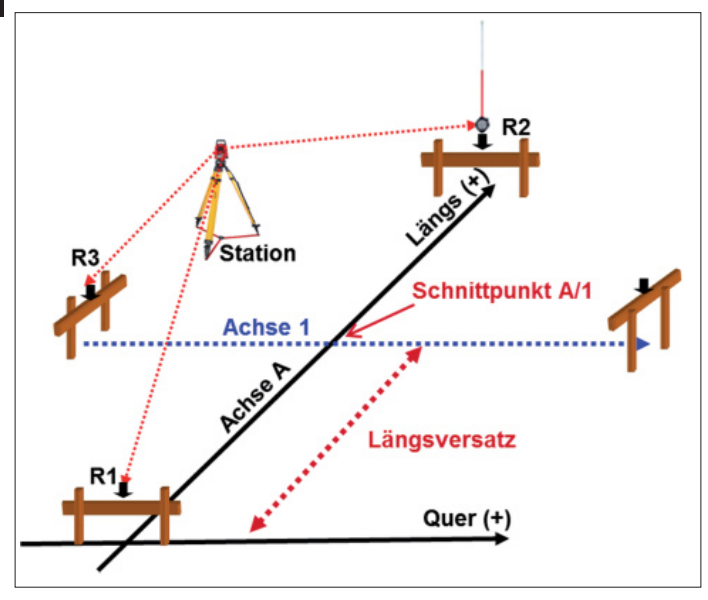

#### **Messablauf:**

14

Auswählen der gewünschten Applikation. Für die Stationierung des Gerätes mit Bauachsen sind die Anwendungen **Mess & Rec** sowie **Schnurgerüst** relevant.

Im Startmenü die entsprechende Anwendung wählen. Um eine Anwendung zu starten muss ein Projekt gewählt werden (siehe 2.1.). Danach erfolgt die Auswahl der Parameter für die Gerätestationierung. **Höhe AUS, Bauachse 3 Punkte** und **Freie Station** wählen dann auf **[Weiter]**.

#### **5.1 Aufstellung mit Bauachsen**

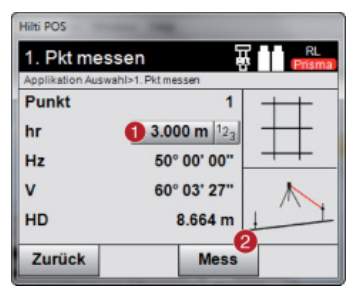

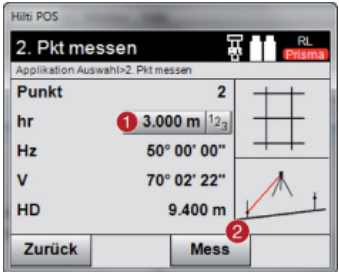

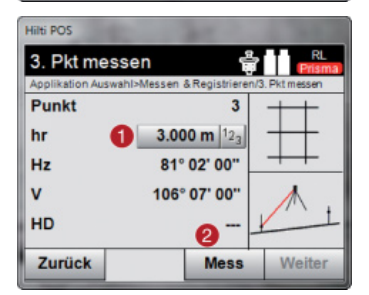

- **-** Reflektorhöhe eingeben
- **2** Messung zu Referenz Pkt. 1, weiter zu Punkt 2

**-** Reflektorhöhe eingeben **Messung zu Referenz Pkt. 2, weiter zu** 

Punkt 3

**-** Reflektorhöhe eingeben **2** Messung zu Referenz Pkt. 3

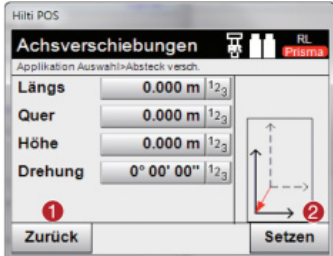

- **-** Zurück zur Bauachsdefinition
- Bestätigung der Verschiebungseingaben Weiter mit Eingabedialog Längs-, Quer- und Höhenwerte

#### **Hinweis:**

Für den Versatz in der Längsachse muss der Querwert auf "Null" gesetzt werden. Taste neben Quer anklicken und "0" eingeben. Versatz mit **[Setzen]** bestätigen.

#### **Hinweis:**

Als Kontrolle der Orientierung wird der Punkt R1 erneut angemessen. Die angegebenen Werte müssen bei:

Quer: = 0,00 m

Längs: = Längsversatz (Beispiel -2,00 m)

#### **5.2 Absteckung mit Bauachsen**

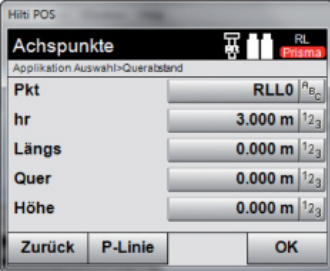

**Hilti POS Ausrichten und Messen** Applikation Auswahl>Absteckung 3.000 m  $12_3$ hr  $\bullet$ Pkt ł  $Hz$ HD  $0.000 m$ a ଵ Zurück **Mess** 

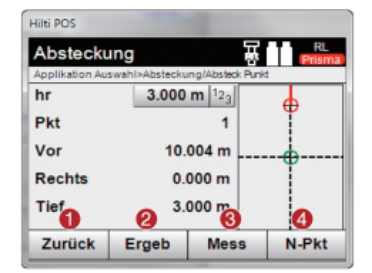

Eingabe der Absteckposition als Masse in Bezug auf die definierte Bauachse.

**de**

Richtung sowie Strecke zum Absteckpunkt wird angegeben.

Gerät drehen bis Richtungspfeil auf "0" steht. Reflektor in Zielrichtung einweisen und messen.

- **-** Rückkehr zum vorherigen Dialog
- **2** Messung ausführen
- Anzeige der Richtung, in der der abzusteckende Punkt liegt
- Eingabe Reflektorhöhe (wenn Höhe genutzt wird)
- **-** Rückkehr zum vorherigen Dialog
- **2** Ergebnis anzeigen
- **Messung ausführen**
- 4 Nächsten Punkt auswählen

#### **5.3 Rückversichern (Neue Festpunkte erstellen)**

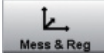

Der Tachymeter soll über vorhandene Schnurgerüstachspunkte stationiert werden. Ein zuvor bestimmter Achsschnittpunkt (z.B. Schnitt Achse A mit Achse 1) soll den Nullpunkt des Achssystems bilden. Zudem sollen zusätzliche Festpunkte für den weiteren Baufortschritt eingemessen werden. Diese Festpunkte müssen vermarkt und nummeriert werden.

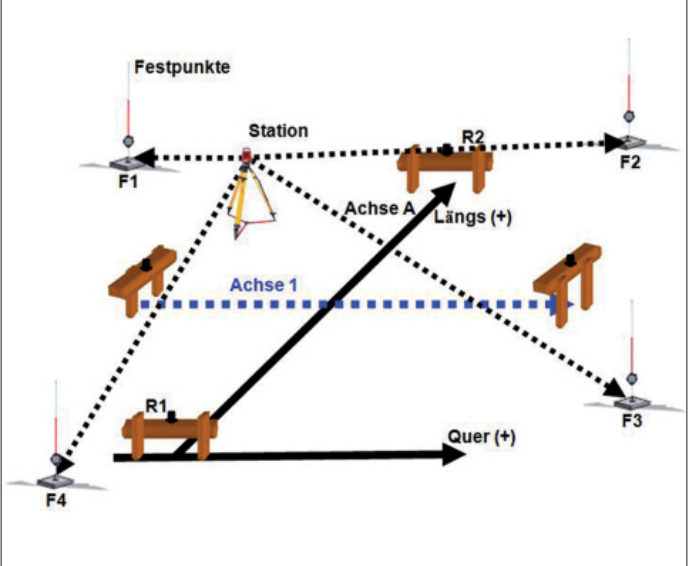

#### **Messablauf:**

Im Hauptmenü **[Mess & Reg]** wählen.

Um Messen und Registrieren zu starten muss ein Projekt gewählt werden (siehe 2.1.). Danach erfolgt die Auswahl der Parameter für die Gerätestationierung. **Höhe AUS, Bauachse 3 Punkte** und **Freie Station** wählen dann auf **[OK]**. Geräteorientierung und Versatz der Referenzachse wie bereits beschrieben durchführen (siehe 5.)

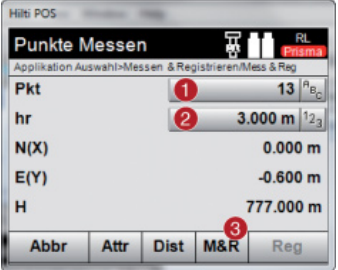

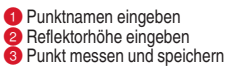

Für alle zukünftigen Aufstellungen des Tachymeters können die neu erstellten Festpunkte verwendet werden. Die Aufstellung erfolgt nun über Koordinaten, da das Gerät die gespeicherten Punkte in Koordinatenpunkte umwandelt.

#### **5.4 Neue Stationierung über die rückversicherten Punkte**

Im Startmenü die gewünschte Anwendung (z.B. Absteckung) wählen. Projekt wählen mit welchem die Festpunkte aufgemessen wurden.

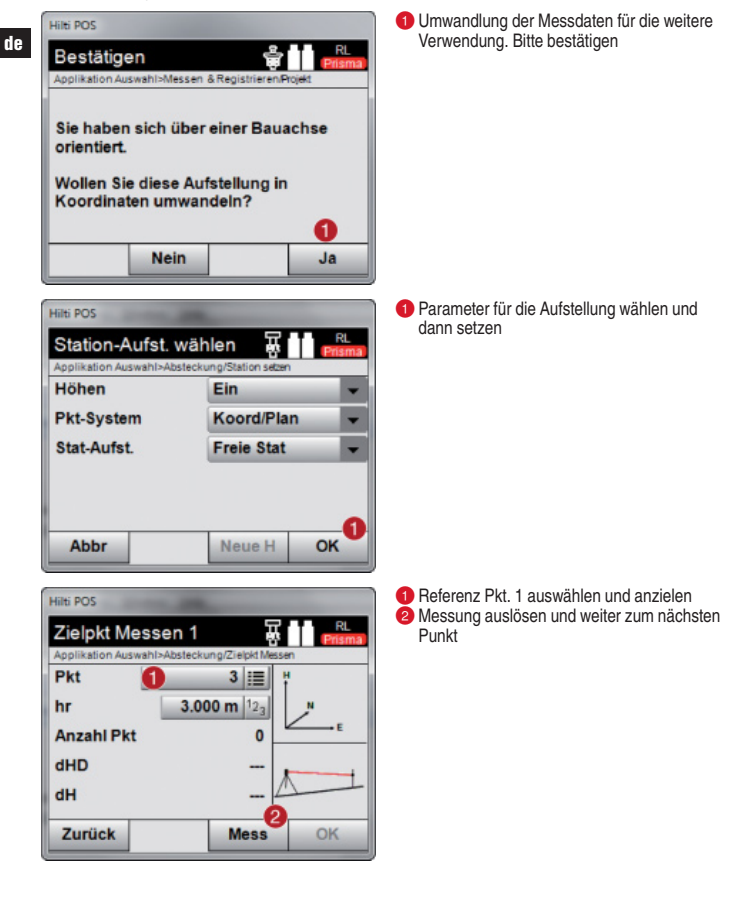

 $20$ 

# **6. Aufstellung und Absteckung mit Koordinatenpunkten**

Der Tachymeter soll über vorhandene Koordinatenfestpunkte stationiert werden. Im Programm Profis Layout wurden bereits Festpunkte sowie Absteckpunkte auf Grundlage eines Bauplanes erstellt. Diese Daten müssen nun auf das Gerät übertragen und die erstellten Punkte im Baufeld abgesteckt werden.

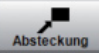

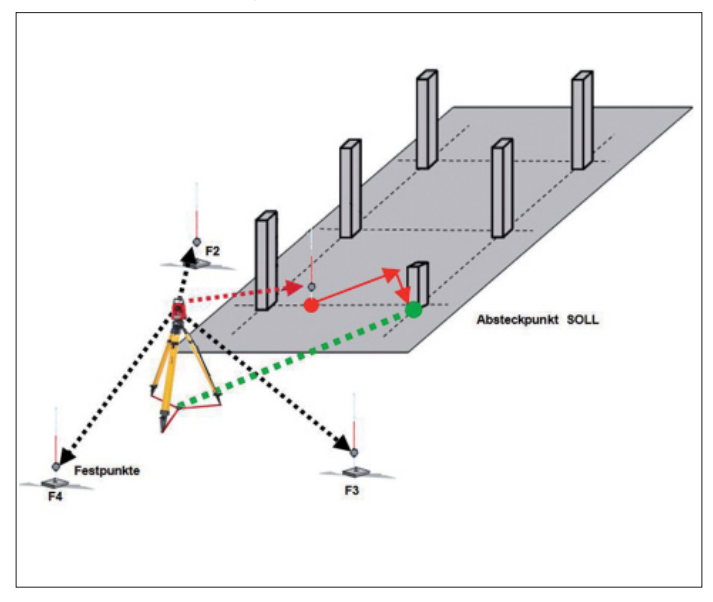

#### **Messablauf:**

Datenübertragung vom USB Stick zum Gerät wie beschrieben durchführen (siehe 2.2.). Im Startmenü Anwendung **[Absteckung]** wählen. Entsprechendes Projekt wählen (siehe 2.1.).

Danach erfolgt die Auswahl der Parameter für die Gerätestationierung: **Höhe AUS, Koord/Plan** und **Freie Station** wählen dann auf **[OK]**.

# **6.1 Aufstellung von Koordinatenpunkten**

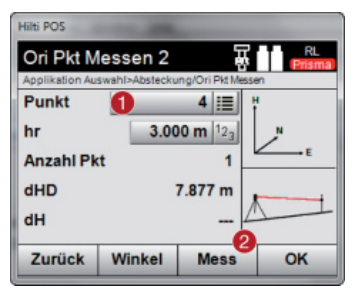

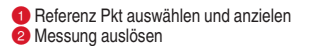

#### **6.2 Absteckung von Koordinatenpunkten**

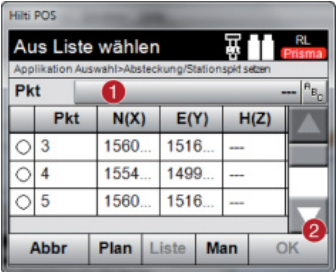

Abzusteckender Punkt kann aus **Liste** oder **Plan** gewählt oder manuell eingegeben werden.

**-** Punktnamen eingeben **EXAMPLE DESCRIPTION DESCRIPTION DESCRIPTION DESCRIPTION DESCRIPTION DESCRIPTION DESCRIPTION DESCRIPTION DESCRIPTION DESCRIPTION DESCRIPTION DESCRIPTION DESCRIPTION DE LA LIBRE DE LA LIBRE DE LA LIBRE DE LA LIBRE DE LA LIB** 

Richtung sowie Strecke zum Absteckpunkt wird angegeben.

- **-** Rückkehr zum vorherigen Dialog
- **2** Messung ausführen. Reflektor in Zielrichtung einweisen und messen
- Anzeige der Richtung, in der der abzusteckende Punkt liegt. Gerät drehen bis Richtungspfeil auf "0" steht
- Eingabe Reflektorhöhe (wenn Höhe genutzt wird)
- **-** Rückkehr zum vorherigen Dialog
- Abweichungen in X und Y und Speichern möglich
- **Messung erneut auslösen**
- **4 Neuen Absteckpunkt wählen**

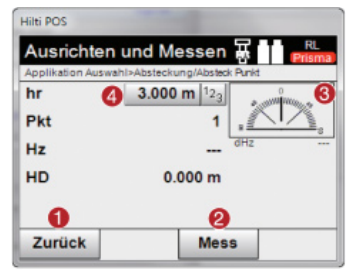

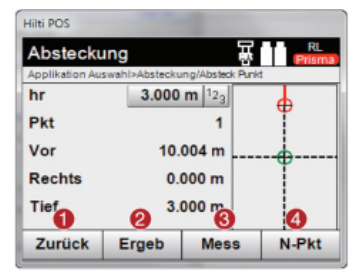

# **7. Schnurgerüstabsteckung (Achsverschiebung)**

Der Tachymeter soll über vorhandene Koordinatenfestpunkte stationiert werden. Im Baufeld sind Achsen z.B. auf Schnurgerüste oder Bodenplatten abzustecken, zu verlängern oder parallel zu versetzen. Der Bauplan wurde mittels Profis Layout bearbeitet und die Achspunkte sind als Koordinaten im Gerät vorhanden.

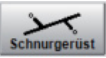

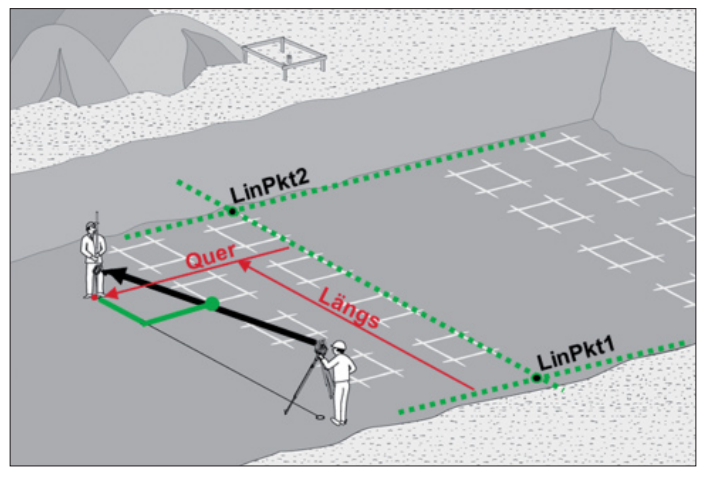

#### **Messablauf:**

24

Datenübertragung vom USB Stick zum Gerät wie beschrieben durchführen (siehe 2.2.). Im Hauptmenü Anwendung **[Schnurgerüst]** wählen. Entsprechendes Projekt wählen (siehe 2.1.).

Danach erfolgt die Auswahl der Parameter für die Gerätestationierung. **Höhe AUS, Koord/Plan** und **Freie Station** wählen dann auf **[OK]**. Stationierung des Gerätes wie bereits beschrieben (siehe 7.) durchführen und Station setzen.

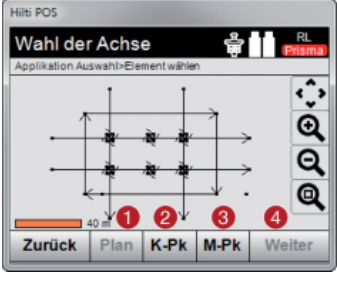

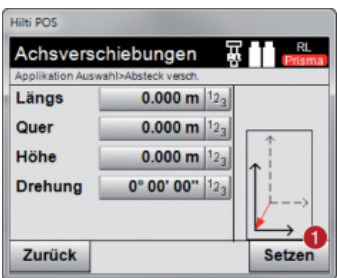

**-** Auswahl der Bauachse direkt aus dem Plan. Linie selektieren

 Bauachse durch Auswahl von 2 Punkten definieren

- **B** Bauachse messen
- 4 Dialog bestätigen

Die Referenzachse ist durch die beiden Linienpunkte festgelegt. Zusätzlich kann diese optional im Quer oder Längswert verschoben werden.

**-** Auswahl bestätigen und weiter

Nach Bestimmung der Referenzachse kann die Position von Punkten bezogen zu dieser Achse bestimmt werden. Zum einen können bereits im Gerät gespeicherte Punkte auf diese Linie transformiert werden. Des Weiteren können Punkte gemessen werden. In der Anzeige werden die Längs und Querabweichungen zur definierten Achse angegeben.

#### **8. Bestandsaufnahme mit Höhe**

Mit dem Tachymeter muss eine Bestandsaufnahme durchgeführt werden. Dies kann sowohl die Fassade eines Gebäudes, ein Strassenverlauf oder der Aushub einer Baugrube sein. Die Aufnahme ist zu Planungszwecken notwendig. Auf Grundlage der<br>Messdaten werden alle Planungen für Fassadenelemente, Strassenbegrenzungen oder Massenberechnungen beim Aushub ermittelt.

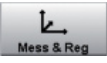

+öhe F<sub>2</sub>  $F<sub>1</sub>$ 1. Standpunkt 2. Standpunkt F4

#### **Messablauf:**

Aufnahmeobjekt analysieren und Gerätestandpunkte festlegen. Für jeden Gerätestandpunkt sind Festpunke zur Stationierung notwendig. Vor der Messung sind die Festpunkte um das Aufnahmeobjekt zu verteilen und zu markieren.

Im Startmenü Anwendung **[Mess & Reg]** wählen. Neues Projekt anlegen (siehe 2.1.).

Parameter für die Gerätestationierung festlegen: **Höhe Ein, Bauachsen** und **Freie Station** dann auf **[OK]**. Stationierung des Gerätes wie bereits beschrieben (siehe 6.) durchführen und Station setzen.

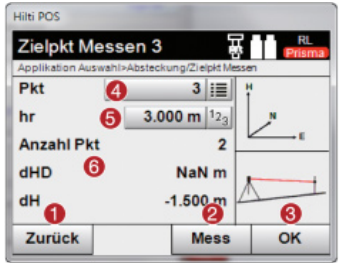

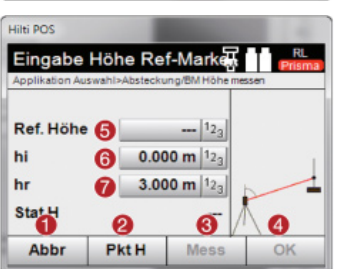

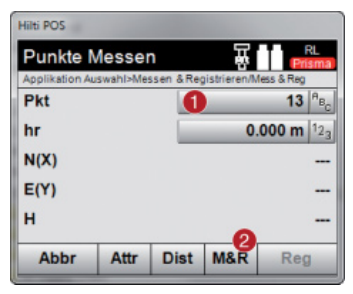

- **-** Rückkehr zum vorherigen Dialog
- **Messung zum Referenzpunkt auslösen**
- **B** Dialog bestätigen
- **A** Referenzpunkt auswählen
- **B** Reflektorhöhe festlegen
- Anzeige der bereits gemessenen Referenzpunkte und Anzeige der Differenzen

- **-** Rückkehr zum vorherigen Dialog
- Höhe über Punkt auswählen
- **Messung auslösen**
- **4** Dialog bestätigen
- Höhepunkt / Höhenmarke auswählen
- **6** Instrumentenhöhe festlegen
- Reflektorhöhe festlegen

**-** Eingabe Punktnamen **2** Messen und Speichern

Bevor mit der Punktaufnahme begonnen wird, sollten alle zuvor markierten Festpunkte aufgemessen werden. Diese können dann folgend für weitere Gerätestandpunkte und deren Orientierung verwendet werden.

Vom ersten Gerätestandpunkt können nun folgend alle notwendigen Punkte aufgemessen werden. Beim Wechsel des Standpunktes den Tachymeter wie gewohnt aufstellen, horizontieren und die Anwendung **[Mess&Reg]** starten. Projekt vom ersten Gerätestandpunkt bestätigen. Eine weitere Aufstellung über Bauachsen ist nicht möglich. Der Tachymeter wandelt alle gemessenen Punkte im Projekt in Koordinaten um (siehe 6.1.). Die Orientierung erfolgt nun wie bereits beschrieben über Koordinatenpunkte. Ist die neue Stationierung gesetzt kann mit der Bestandsaufnahme fortgefahren werden.

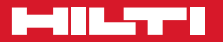

# **Hilti Corporation**

LI-9494 Schaan Tel.: +423 / 234 21 11 Fax:+423 / 234 29 65 www.hilti.com

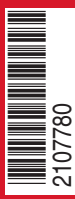

Hilti = registered trademark of Hilti Corp., Schaan Pos. 1\_de | 20141215